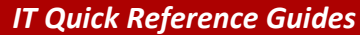

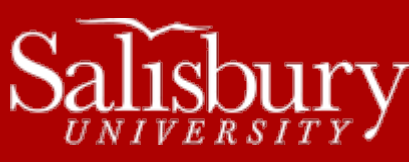

## **Using Remote Desktop for Faculty and Staff**

**Faculty/Staff Guides**

This guide covers using Remote Desktop Connection to connect to your Windows-based SU computer from home.

## **BEFORE USING THE REMOTE DESKTOP**

In order to use Remote Desktop to access your SU computer from home, your Windows computer must be connected to an Ethernet connection and your computer and account must be set up for Remote Desktop access. Faculty and staff can submit a ticket to the IT Help Desk [\(http://support.salisbury.edu/user\)](http://support.salisbury.edu/user) and request access. Staff requests will also require departmental approval from your supervisor.

Once your computer and account have been set up for Remote Desktop access, make note of the Computer Name of your office computer (that you will connect to).

 Go to Start>Control Panel on your office computer. Change the View by in the upper-right corner to "Large icons". Click the System Control Panel. You'll find the Full Computer Name in the Computer name, domain and workgroup settings section of that screen.

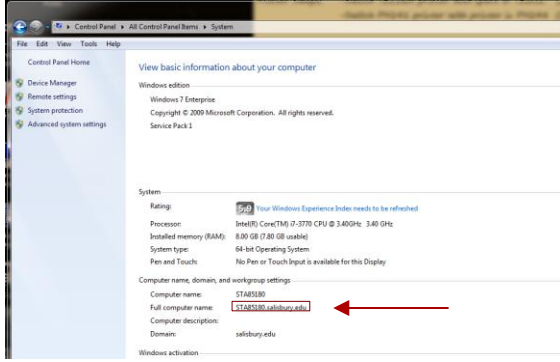

Write this down and bring it home with you. You'll use this name to connect to your computer.

## **STARTING A REMOTE DESKTOP CONNECTION**

- Before starting Remote Desktop Connection, you will need to connect to the VPN using Internet Explorer at [https://vpn.salisbury.edu.](https://vpn.salisbury.edu/) For more information about accessing the VPN, see the VPN Access for Faculty and Staff document at [http://www.salisbury.edu/helpdesk/doc/Accounts\\_and\\_Passwords/Accounts\\_VPNAccessforFacultyStaff.pdf.](http://www.salisbury.edu/helpdesk/doc/Accounts_and_Passwords/Accounts_VPNAccessforFacultyStaff.pdf)
- Click the Start Button, All Programs, Accessories, and select Remote Desktop Connection

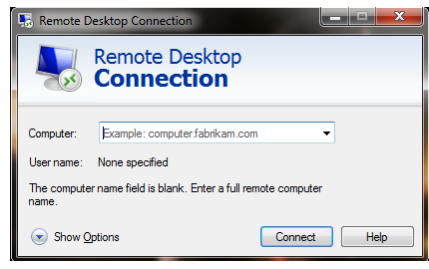

Enter the full computer name of your work computer (e.g. STA12345.salisbury.edu) and then click Connect.

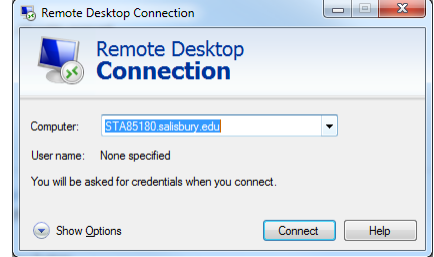

 After clicking Connect, you will be prompted for security credentials in the Window Security box. Type your SU username (if prompted) and your SU password then click OK.

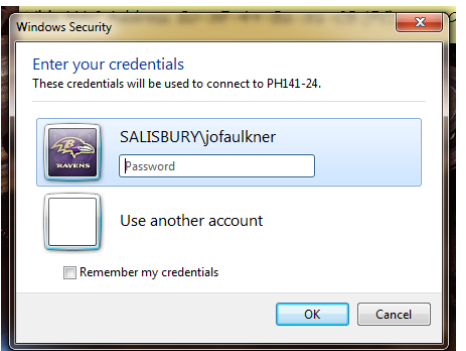

- o Note: If the credentials do not work, try "Use another account" and log in with your full SU email address and password.
- You may get a message that the identity of the remote computer cannot be verified. Check the box "Don't ask me again for connections to this computer" and then click Yes.

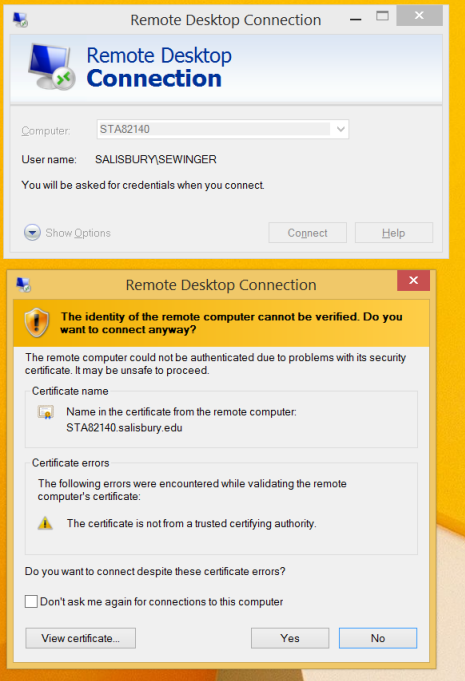

 Once clicking OK, the Remote Desktop Session will start. Type your SU username and password at the login screen of the Remote Desktop session and click OK.

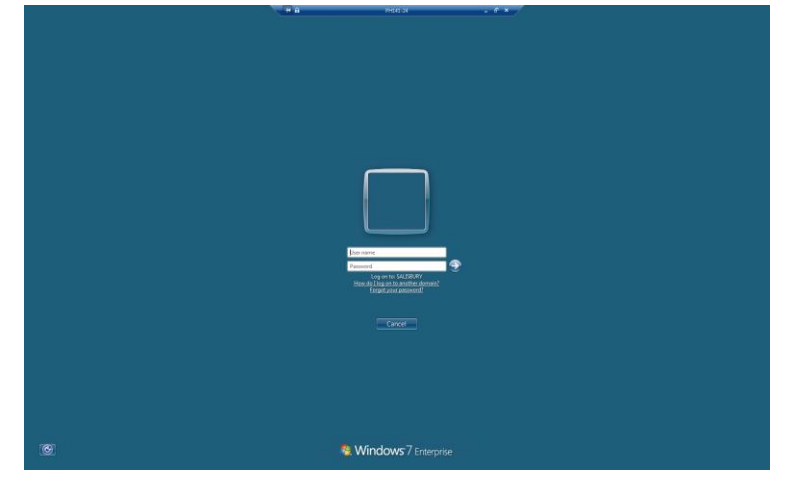

 Once the Remote Desktop session has started your PC screen will have the remote session of the PC you have remoted into as the remote computer name will be displayed at the top of the screen in a blue banner bar.

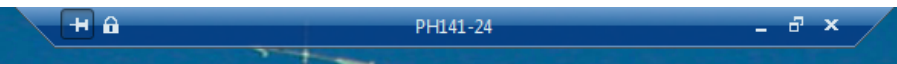

 Once finished with the Remote Desktop session, click the start button and logoff to end your remote session. This will place you back at your local home screen/PC.

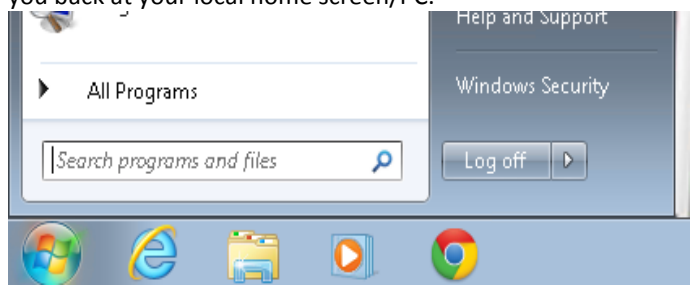

## **NOTES**

 You cannot connect wirelessly while on campus. You must be on an off-campus connection to use Remote Desktop through wireless Internet.